Download from Www.Somanuals.com. All Manuals Search And Download.

Copyright © ViewSonic Corporation, 1998. All rights reserved.

IBM XT, AT, 386, 486, Power PC, and PS/2 are registered trademarks and/or trademarks of International Business Machines Corporation.

Pentium is a trademark of Intel Corporation.

Macintosh and Power Macintosh are registered trademarks of Apple Computer, Inc.

Windows is a registered trademark of Microsoft Corporation.

ViewSonic, OnView, ViewMatch, SonicTron, ViewMeter, and ARAG are registered trademarks of ViewSonic Corporation. Display Suite is a trademark of ViewSonic Corporation.

VESA and EDID are registered trademarks of the Video Electronics Standards Association (VESA). DPMS and DDC are trademarks of VESA.

ENERGY STAR is a registered trademark of the U.S. Environmental Protection Agency (EPA).

Disclaimer: ViewSonic Corporation shall not be liable for technical or editorial errors or omissions contained herein; nor for incidental or consequential damages resulting from furnishing this material, or the performance or use of this product.

In the interest of continuing product improvement, ViewSonic Corporation reserves the right to change product specifications without notice. Information in this document may change without notice.

No part of this document may be copied, reproduced, or transmitted by any means, for any purpose without prior written permission from ViewSonic Corporation.

### **For your records**

**The serial number of this product is on the back of the monitor. Write the serial number in the space below and keep this guide as a permanent record of your purchase to aid in identification in the event of theft or loss.**

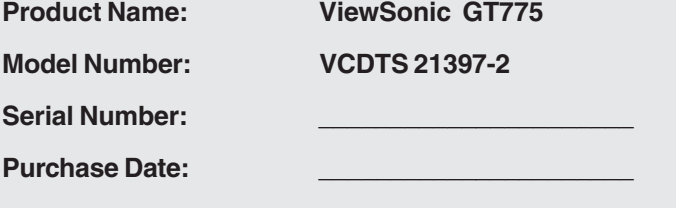

### **Safety Guidelines**

**Caution:** Use a power cable that is properly grounded. Always use the AC cords listed below for each area:

> USA . . . . . . . . . . . . . . . . . . . . . . . . UL Canada . . . . . . . . . . . . . . . . . . . . . CSA Germany . . . . . . . . . . . . . . . . . . . . VDE Switzerland . . . . . . . . . . . . . . . . . . SEV Britain . . . . . . . . . . . . . . . . . . . . . . . BASEC/BS Japan . . . . . . . . . . . . . . . . . . . . . . . Electric Appliance Control Act

In other areas, use AC cord which meets local safety standards.

### **FCC Information**

This equipment has been tested and found to comply with the limits for a Class B digital device, pursuant to part 15 of the FCC Rules. These limits are designed to provide reasonable protection against harmful interference in a residential installation. This equipment generates, uses, and can radiate radio frequency energy, and if not installed and used in accordance with the instructions, may cause harmful interference to radio communications. However, there is no guarantee that interference will not occur in a particular installation. If this equipment does cause unacceptable interference to radio or television reception, which can be determined by turning the equipment off and on, the user is encouraged to try to correct the interference by one or more of the following measures:

- Reorient or relocate the receiving antenna.
- Increase the separation between the equipment and receiver.
- Connect the equipment into an outlet on a circuit different from that to which the receiver is connected.
- Consult your dealer or an experienced radio/TV technician for help.

### **FCC Warning:**

**To assure continued FCC compliance, the user must use a grounded power supply cord and the provided shielded video interface cable with bonded ferrite cores. Also, any unauthorized changes or modifications to this monitor would void the user's authority to operate this device.**

### **Power Supply Cord (USA)**

For units with 100-120V input voltage in the USA, use the following:

UL Listed and CSA Certified Type SVT or SJT No. 18/3 AWG rated 125VAC 7A minimum. One end terminated in a molded on parallel blade, grounding attachment cap or hooded attachment cap (15A, 125V configuration), other end terminated in a molded on appliance coupler.

### **Department of Industry Canada (IC) Compliance Notice**

This digital apparatus does not exceed the Class B limits for radio noise emissions from digital apparatus set out in the Radio Interference Regulations of the Canadian Department of Communications.

### **DOC avis de conformation**

Cet appareil est bien conforme à la directive communautaire No 82/499/CEE.

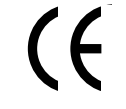

### **CE Certification**

This device complies with the requirements of the EEC directive 89/336/EEC with regard to "Electromagnetic compatibility."

**ViewSonic** GT775 **<sup>3</sup>**

# **CONTENTS**

## **Getting Started**

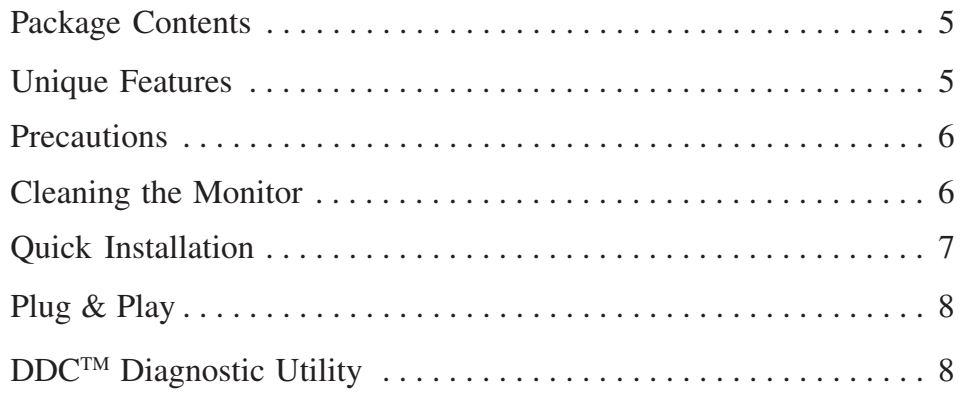

## **Operation**

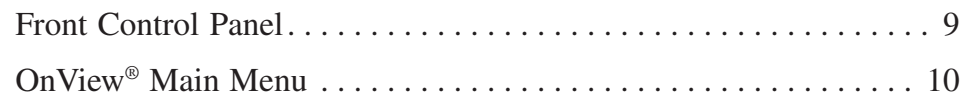

## **Technical Data**

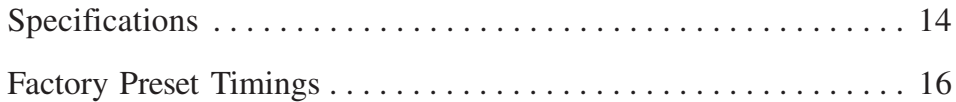

## **Troubleshooting**

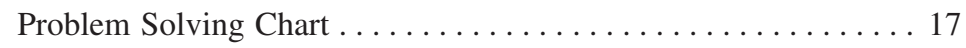

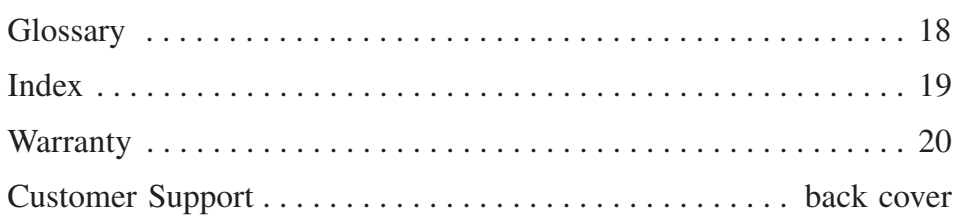

## **Getting Started**

Congratulations on your purchase of a **ViewSonic** *GT775* SonicTron® monitor. *Important! Save the original box and all packing material for future shipping needs.*

**NOTE: The word "Windows" in this user's guide refers to the following Microsoft operating systems: Windows 95, Windows 98, Windows NT (5.0).**

## **Package Contents**

Your **ViewSonic** *GT775* package includes the following:

- 
- **ViewSonic** *GT775* monitor<br>• Video cable with 15 pin mini D-sub connector<br>• Dower cord<br>• User's guide<br>• Software diskette or CD-ROM which includes:
- 
- 
- - ViewSonic® monitor installation file (**VS\*.inf**  Windows Information for Plug & Play). (See page 8.)
- Macintosh adapter

### **Unique Features**

- Provides **sharp, flicker-free images** resulting from a high resolution, high contrast 17" (16.0" diagonal viewable) SonicTron® color CRT, with 0.25mm aperture grille pitch utilizing non-interlaced technology.
- Displays VGA, SVGA, and high resolution video modes up to 1600 x 1280 for IBM or PC compatibles, as well as resolutions up to 1280 x 1024 for Power Macintosh® and Macintosh compatibles.
- Has ARAG<sup>®</sup> treatment, reducing glare, reflection, and eye strain.
- Certified by **TCO '95** This monitor complies with the world's strictest standards on low radiation, safety, ergonomics, recycling and power management. Saves costs through automatic power saving modes that reduce cooling requirements while ensuring user peace of mind and is environmentally friendly.
- Conforms to  $VESA^{\circledast}$  DPMS<sup>TM</sup> standards and controls energy consumption when the monitor is not in use.
- Equipped with DDC1<sup>TM</sup> and DDC2B<sup>TM</sup> for **Plug & Play**  $\bigstar$  compatibility.
- Complies with **ENERGY STAR**® guidelines. As an ENERGY STAR partner**,** ViewSonic has designed this product to meet the ENERGY STAR guidelines for energy efficiency.

### **Precautions**

- For the best viewing conditions, sit at least 18" from the monitor.
- AVOID TOUCHING THE SCREEN WITH YOUR FINGERS. Oils from the skin are difficult to remove.
- NEVER REMOVE THE REAR COVER. The monitor contains high-voltage parts. You may suffer serious injury if you touch these parts.
- Avoid exposing the monitor to direct sunlight or another heat source. The monitor should be facing away from direct sunlight to reduce glare.
- Choose a well ventilated area to position your monitor. Do not place anything on the monitor that prevents adequate dissipation of heat.
- Ensure the area around the monitor is clean and free of moisture.
- Keep the monitor away from magnets, motors, transformers, speakers, and televisions.
- Do not place heavy objects on the monitor, video cable, or power cord.
- If smoke, abnormal noise, or strange odor is present, immediately switch the monitor off and call your dealer or ViewSonic®. It is dangerous to continue using the monitor.
- Always handle the monitor with care when moving it.

### **Cleaning the Monitor**

- MAKE SURE THE MONITOR IS TURNED OFF.
- NEVER SPRAY OR POUR ANY LIQUID DIRECTLY ONTO THE SCREEN OR CASE.

To clean the screen

- **1** Wipe the screen with a clean, soft, lint-free cloth. This removes dust and other particles.
- **2** If still not clean, apply a small amount of non-ammonia, non-alcohol based glass cleaner onto a clean, soft, lint-free cloth, and wipe the screen.

To clean the case

- **1** Use a soft, dry cloth.
- **2** If still not clean, apply a small amount of a non-ammonia, non-alcohol based, mild non-abrasive detergent onto a clean, soft, lint-free cloth, then wipe the surface.

### **DISCLAIMER**

**ViewSonic does not recommend the use of any ammonia or alcohol-based cleaners on the monitor screen or case. Some chemical cleaners have been reported to damage the screen and/or case of the monitor. ViewSonic will not be liable for damage resulting from use of any ammonia or alcohol-based cleaners.**

**E N G L I S H**

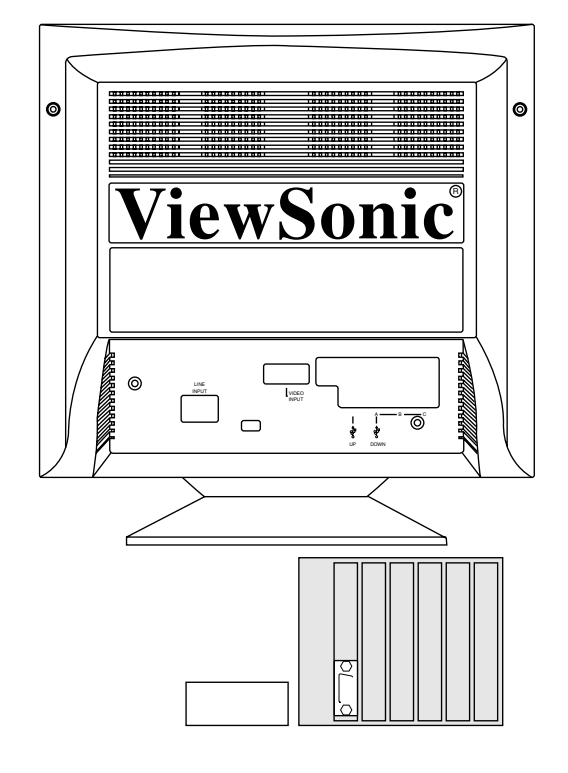

**ViewSonic** GT775 Getting Started **7** 

**3 b** *Macintosh* : Attach the video cable to the computer. *PC users* bef ore connecting an y ca bles. **3a** Mak e sur both turned off

## **Plug & Play ⊁ with Windows<sup>®</sup>**

Plug and Play was designed to simplify the installation and configuration of hardware, such as your monitor, printer, modem, etc.

After turning on your monitor, Windows either "detects" or "does not detect" your monitor. If your monitor was not detected, make certain that the following two files have been installed from the diskette/CD-ROM included with your monitor onto your hard drive.

- **VS\*.INF** (Windows Information for Plug & Play) file, and
- **VS\*.ICM** (ICC Profile for Color Calibration) file.

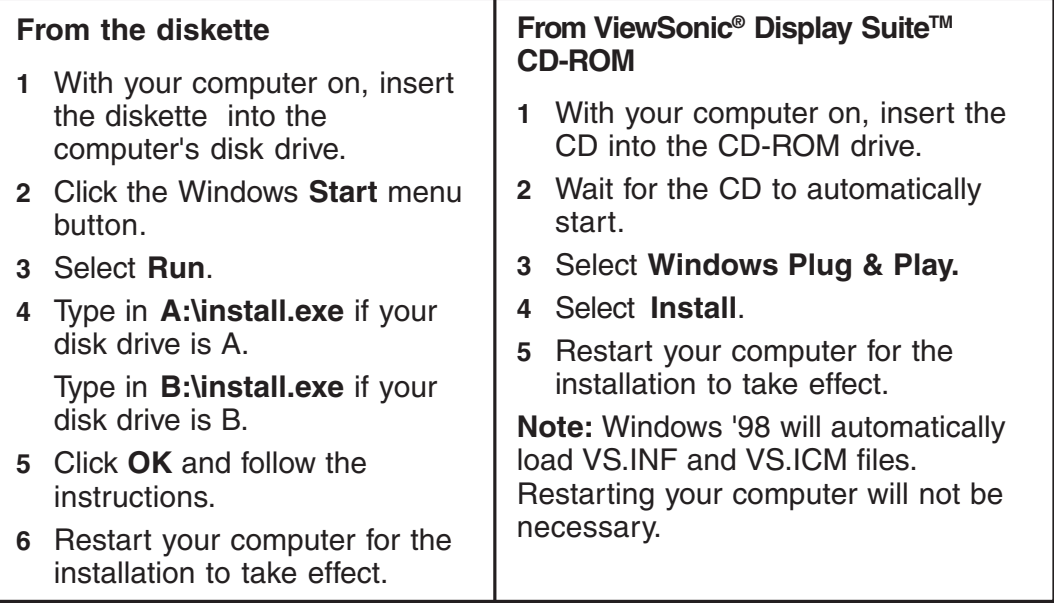

If you followed the above instructions, and Windows does not detect your monitor, the DDC**TM** Diagnostic Utility may provide a solution.

## **DDC Diagnostic Utility**

If you have an IBM or compatible computer, you can use the DDC Diagnostic Utility to test the communication between your monitor and the DDCcompatible\* graphics card in your computer. To install the DDC Diagnostic Utility, use the ViewSonic diskette or CD-ROM included with your monitor.

- From the diskette, run **install.exe***.*
- From the CD-ROM, press the Test Plug & Play button.

For more information on the DDC Utility, refer to the **readme.txt** file on the CD-ROM or diskette. If your monitor still fails to be detected, call customer support. (See back cover of this manual.)

**\*** *Some older computer systems are not compatible with the DDC standard. If your monitor is displaying a monochrome image or the wrong resolution, call customer support for a non-DDC adapter. If you upgrade to a DDC-compatible system later and want to use Plug & Play, remove the adapter.*

**E N G L I S**

## **Operation**

Adjust your **ViewSonic** *GT7***75** monitor using the buttons on the Front Control Panel to access the Main Menu and the Control Screens (see pages 10-13).

## **Front Control Panel**

To adjust the monitor, follow the numbered steps in sequence as shown below.

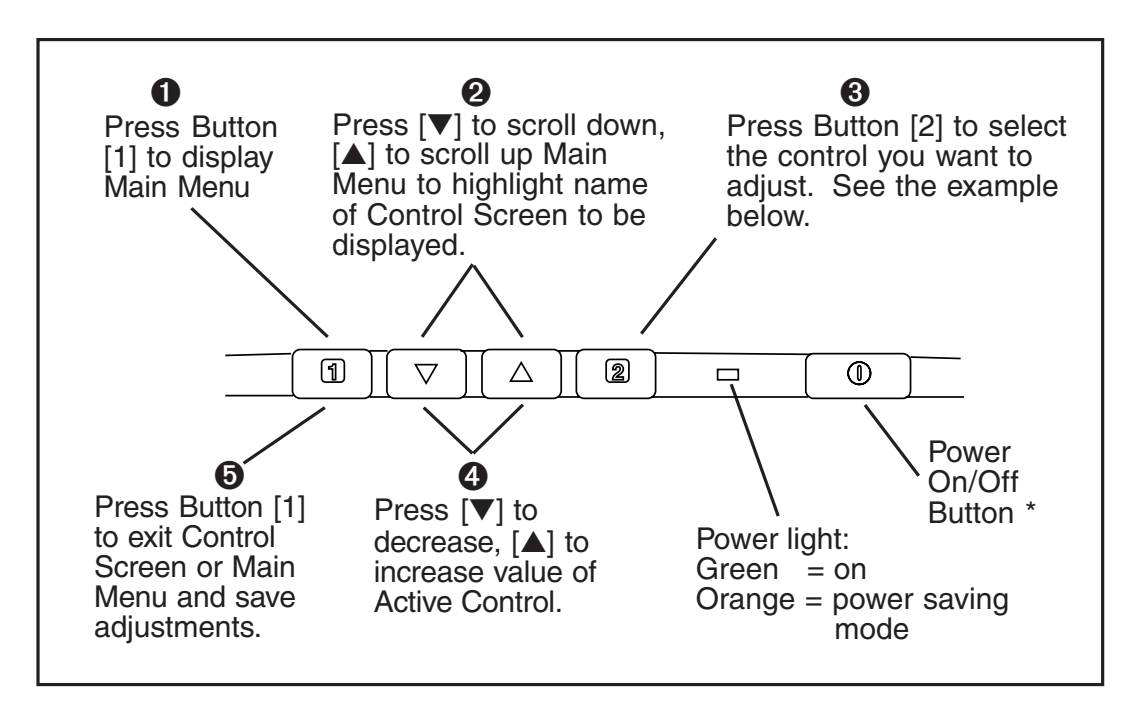

*\* The monitor automatically degausses each time you turn it on, removing the build-up of magnetic fields that can affect color purity and convergence. To prevent possible damage, wait 20 minutes between turning the monitor off and on again. See page 13 for information on how to manually degauss the monitor.*

## **OnView® Main Menu, part 1**

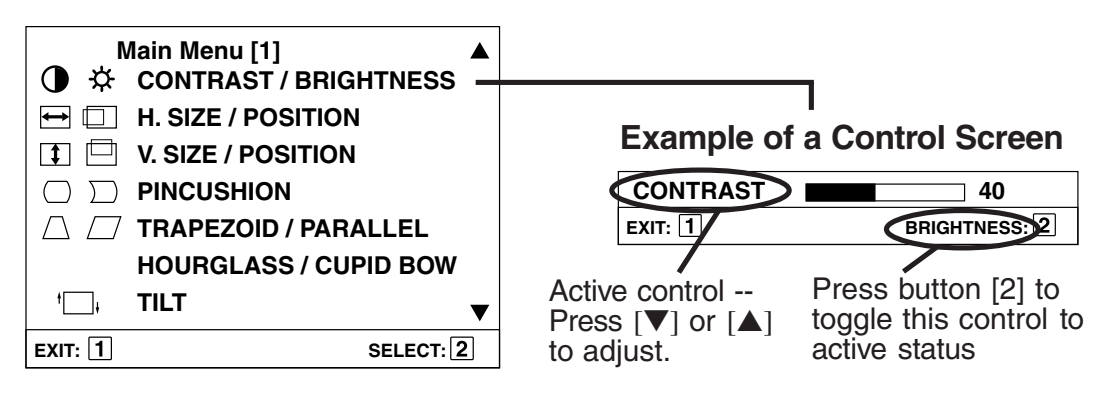

**ViewSonic** GT775 **Operation 9** 

**E N G L I S**

### **OnView Main Menu, part 1, continued**

- **CONTRAST** adjusts foreground white level of the screen image. **O** [▼] to decrease contrast or [▲] to increase contrast.
- ☆ **BRIGHTNESS** adjusts background black level of the screen image.  $[\nabla]$  to decrease brightness or  $[\nabla]$  to increase brightness.
	- **H. SIZE** (Horizontal Size) adjusts the width of the screen image. [▼] decreases width, [**△**] increases width.
	- **H. POSITION** (Horizontal Size) moves the screen image left or right. [▼] moves screen left, [▲] moves screen right.
	- **V. SIZE** (Vertical Size) adjusts the height of the screen. [▼] decreases screen height, [▲] increases screen height.
	- **V. POSITION** (Vertical Size) moves the screen up and down. [▼] moves screen down, [▲] moves screen up.
	- **PINCUSHION** straightens vertical sides of the screen. [▼] curves vertical edges inward, [▲] curves vertical edges outward.
	- **PIN BALANCE** curves the vertical edges of the screen to the right or left.  $[\nabla]$  curves vertical edges to the left,  $[\nabla]$  curves vertical edges to the right.
	- **TRAPEZOID** makes vertical edges of the screen image parallel. [▼] narrows top and widens bottom, [▲] widens top and narrows bottom.
	- **PARALLEL** (Parallelogram) slants vertical edges of the screen to the left or right.  $[\nabla]$  slants vertical edges to left,  $[\nabla]$  slants vertical edges to right.

**NOTE: Use HOURGLASS and CUPID BOW only if PINCUSHION and PIN BALANCE do not completely straighten the vertical edges of the screen image (see below).**

**HOURGLASS** straightens the curve at the top or bottom of vertical edges of the screen image (appearing as "bulges"). [▼] straightens bottom portion of vertical edges, [▲] straightens top portion of vertical edges.

**CUPID BOW** straightens the slight curve along the vertical edges of the screen image (appearing as small "ripples").  $[\nabla]$  straightens bottom portion of vertical edges,  $[\triangle]$  straightens top portion of vertical edges.

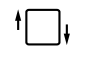

**TILT** rotates entire screen image. [▼] rotates screen image counterclockwise, [▲] rotates screen image clockwise*.*

 $\mapsto$ 

 $\Box$ 

 $\lceil \cdot \rceil$ 

一

## **OnView Main Menu, part 2**

 $|\boldsymbol{\sim}|$ 

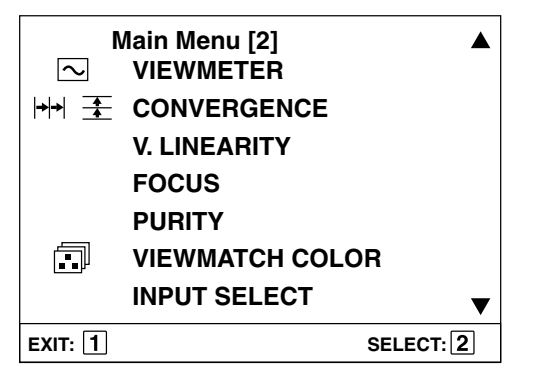

**VIEWMETER®** displays the frequency signal input (horizontal scan and refresh rate) coming from the graphics card in your computer. *See your graphics card user's guide and the Glossary in this guide for more details.*

- **H. CONVERGENCE** (Horizontal Convergence) adjusts horizontal ┿┝┥ color alignment. Use only if you see red or blue around the horizontal segments of black letters on a white background. Press [▼] or [▲] to adjust.
- 干 **V. CONVERGENCE** (Vertical Convergence) adjusts vertical color alignment. Use only if you see red or blue around the vertical segments of black letters on a white background. Press [▼] or [▲] to adjust.

**V. LINEARITY CENTER** (Vertical Linearity Center) adjusts the vertical linearity at the center of the screen image. Press  $[\nabla]$  or  $[\nabla]$  to adjust.

**V. LINEARITY SYMMETRY** (Vertical Linearity Symmetry) adjusts the balance of the vertical linearity between the top and the bottom of the screen image. Press  $[\nabla]$  or  $[\nabla]$  to adjust.

**NOTE: Both V. LINEARITY CENTER and V. LINEARITY SYMMETRY are advanced controls to be used for set up and calibration only. To return these controls to factory settings use DATA RECALL (see page 13).**

**FOCUS** adjusts the sharpness of the screen image. Press [▼] or [▲] to adjust.

**PURITY** adjusts the color evenness of the overall image. Press [▼] or [▲] to adjust.

**NOTE: If you see unevenness in a color (such as one area of a color appearing darker than another area), first use DEGAUSS (see page 13) , then if color unevenness is still present, use PURITY.**

### **OnView Main Menu, part 2, continued**

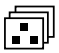

**VIEWMATCH® COLOR** provides four color adjustment options: three preset color temperatures and User Color, which allows you to individually adjust red, green, and blue (RGB).

To activate one of the three preset color temperatures, highlight your selection by pressing  $[\nabla]$  or  $[\nabla]$  and then press button [2]. The factory setting for the monitor is 9300**°**K , the color temperature most frequently used in offices with fluorescent lights.

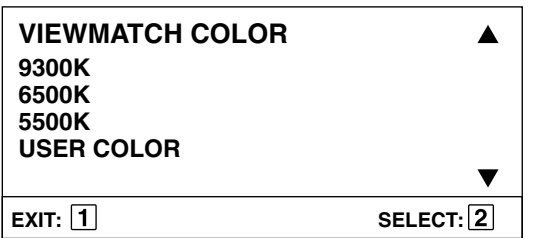

### **To adjust USER COLOR:**

**1** From the User Color screen shown below, press button [2] to select red, green, or blue.

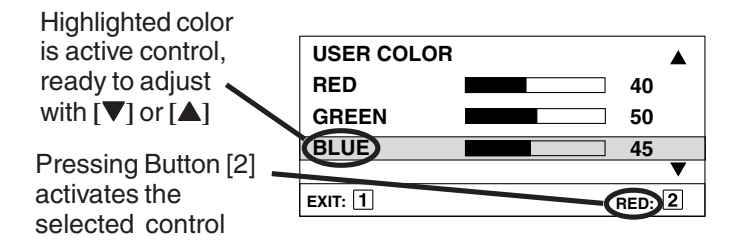

- **2** To adjust a color, press [▼] or [▲]. The number next to the status bar changes accordingly.
- **3** To save your adjustment and exit a color, press Button [1].

**INPUT SELECT** allows you select the input source by toggling between D-Sub and BNC ports. For example, you could toggle between a PC connected to the D-Sub port and a Macintosh® connected to the BNC ports.

*Shortcut: Prior to accessing any OnView screen, press Button [2] to display the INPUT SELECT control screen.*

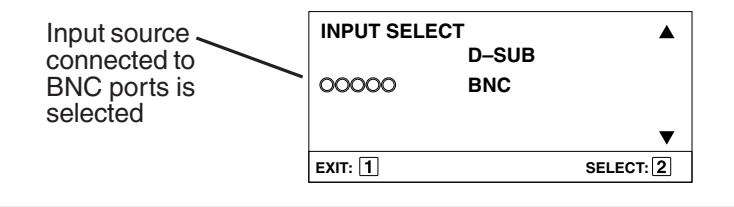

## **OnView Main Menu, part 3**

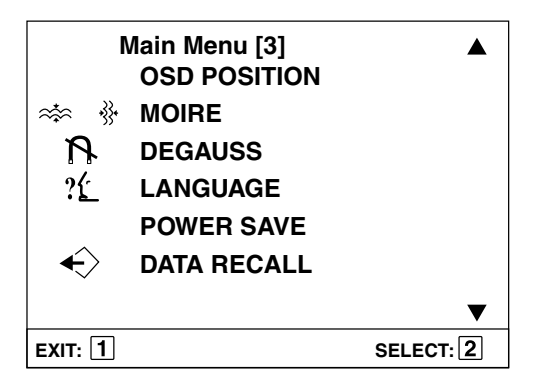

**OSD POSITION** allows you to reposition the OnView display (including all menus and control screens). Press  $[\nabla]$  or  $[\nabla]$  to move the OSD. To exit this screen, press button [1].

**MOIRE** reduces interference that causes unwanted color textures or patterns. Press  $[\nabla]$  or  $[\nabla]$  until interference patterns disappear.

**DEGAUSS** removes the build-up of magnetic fields that can cause  $\boldsymbol{\mathsf{N}}$ irregular colors to appear around the edges of screen images. There are two ways to degauss the **ViewSonic** *GT775:* automatically by turning the monitor on, or manually by selecting the Degauss control from OnView Main Menu, part 3.

**Important:** *Do not degauss repeatedly. Doing so can be harmful to the monitor. Wait at least 20 minutes before using this control again.*

**LANGUAGE** allows you to choose from among five languages for the  $?f$ OnView menus and control screens; English, French, German, Italian, and Spanish. To select a language press button [2]. To exit this screen, press button [1].

> **POWER SAVE** allows you to select and deselect the power saving mode, which consists of three states: Suspend, Standby, and Off (see page 15). Press  $[\nabla]$  or  $[\nabla]$  to select/deselect this mode.

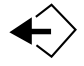

**DATA RECALL** returns all controls back to factory settings (only if the monitor is set to one of the factory preset modes shown on page 16).

**NOTE: Using this control resets color to the 9300° K**.

**N G L I S H**

**E**

## **Technical Data**

## **Specifications**

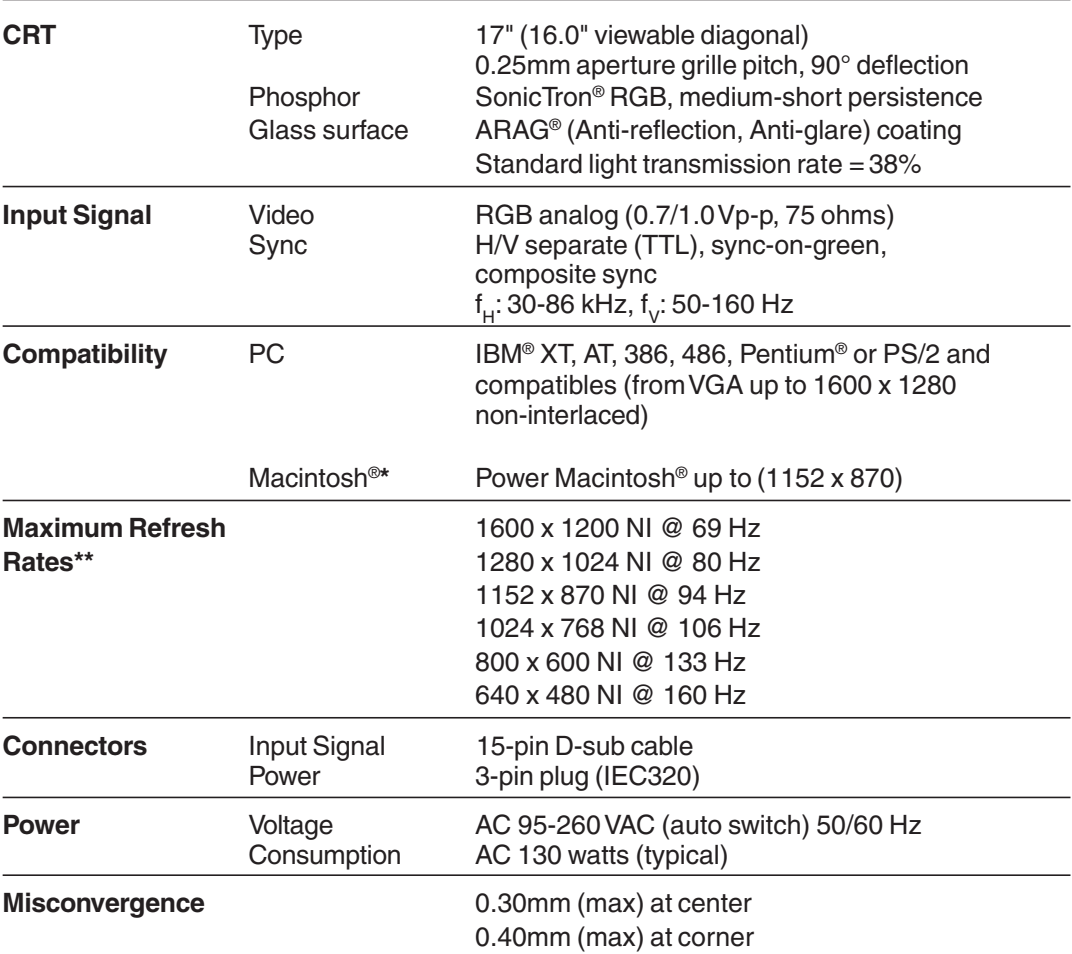

Continued...

\* Macintoshcomputers require ViewSonic® Macintoshadapters. To order an adapter, contact customer support. See the back cover of this manual for a telephone number in your area.

\*\* **Warning: Do not exceed these maximum refresh rates for your monitor. Doing so may result in permanent damage to the monitor. Some graphics cards support refresh rates higher than the monitor is capable of handling. NI = non-interlaced. For recommended factory setting for this model, see page 16.**

Technical Data **ViewSonic** GT775

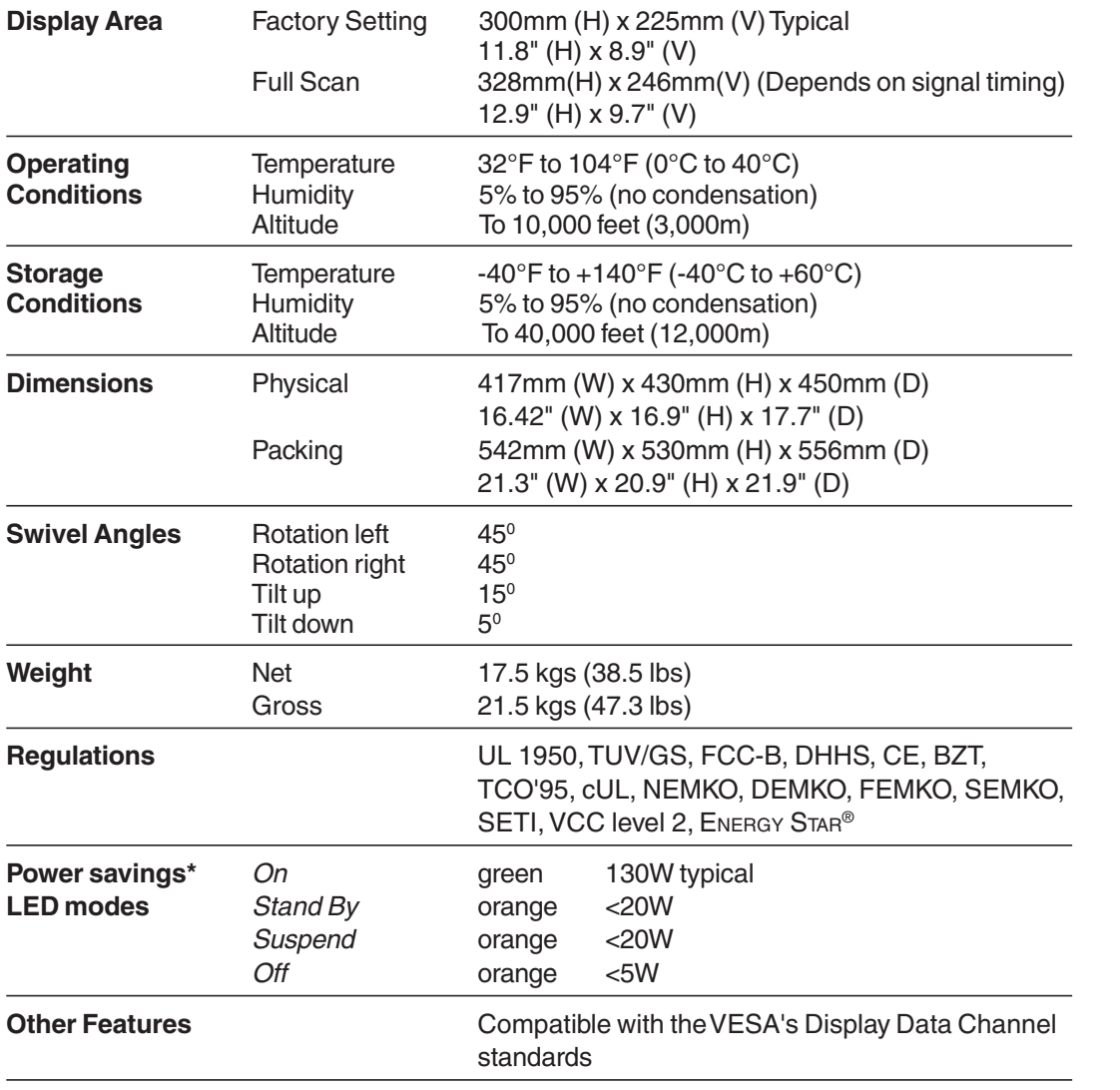

### **Specifications, continued**

### **\* Power Management System**

This monitor meets VESA® DPMS™ (Display Power Management Signalling) standards. For the monitor's power saving feature to work, the graphics card in the computer must also meet VESA DPMS standards. The monitor complies with European NUTEK Power Management Standards. The Off state means the monitor is in the lowest DPMS state with the highest power savings.

All products and trademarks are brand names of their respective companies. Specifications are subject to change without notice.

**ViewSonic** GT775 Technical Data **15** 

**E N G L I S H**

## **Factory Preset Timings**

Timings shown below have been pre-adjusted for this monitor. For the best performance, use the recommended setting shown in **bold**. For more information, see your graphics card user's guide.

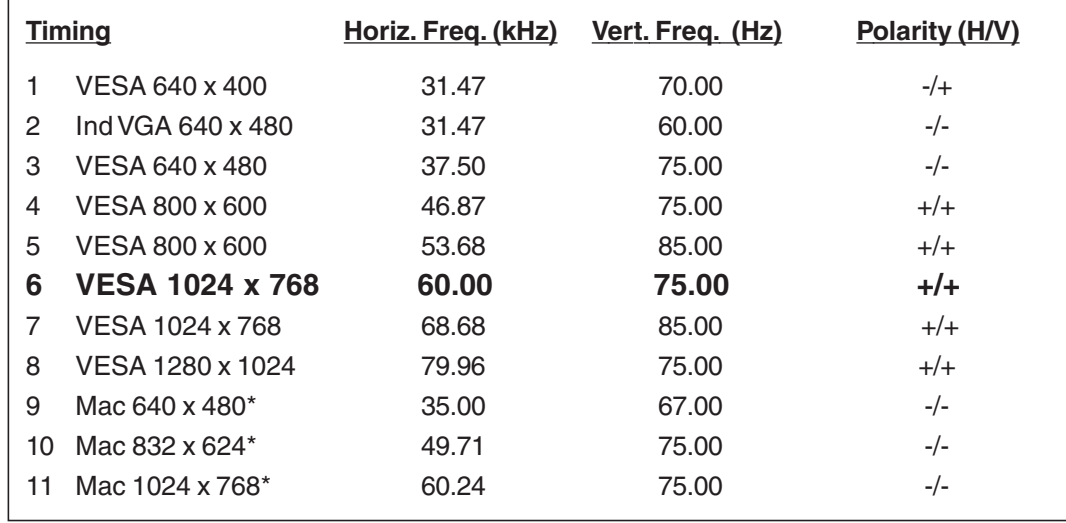

\*All Macintosh® frequencies are Sync-On-Green or Composite Sync

### **No power**

- Press Power button (or flip power switch) ON.
- Make sure A/C power cord is securely connected to back of monitor and to a power outlet.
- Plug another electrical device (like a radio) into power outlet to verify that outlet is supplying proper voltage.

### **Power on but no screen image**

- Make sure video cable supplied with monitor is tightly secured to video output port on back of computer. If other end of video cable is not attached permanently to monitor, tightly secure it to monitor.
- Adjust brightness and contrast.
- Check this user's guide to see if an adapter is required for proper signal continuity between graphics card and monitor.

### **Faint horizontal lines**

• Caused by steel wires called Damper Wires. This is normal for all monitors that employ aperture grille technology, the source of superior, rich color.

### **Flickering**

- Not enough power supplied. Connect monitor to different outlet. If using surge protector, reduce number of devices plugged in.
- Check ViewMeter<sup>®</sup> to verify refresh rate (vertical frequency) is 75 Hz or higher. See Factory Preset Timings on page 16 with a list of refresh rates and frequency settings showing the best setting for this monitor.
- Make sure graphics card in your computer can utilize non-interlaced mode at desired frequencies. To enable your graphics card to support higher refresh rates, try selecting fewer colors or running lower resolutions.
- Remove any devices from area around monitor that emit magnetic fields such as radios, unshielded speakers, flourescent lights, surge protectors, AC power converters, desk fans etc.

### **Wrong or abnormal colors**

- If any colors (red, green, or blue) are missing, check video cable to make sure it is securely connected. Loose or bent pins in the cable connector could cause a bad connection.
- Connect monitor to another computer.
- Check graphics card for proper sync scheme (or sync polarities) to match monitor's specifications.
- Turn monitor OFF, wait one minute, then turn ON again. Do this only once.
- If you have an older graphics card, contact ViewSonic Customer Support for a non-DDC**TM** adapter.(See pg. 8)

### **Entire screen image scrolls (rolls) vertically**

- Make sure video input signals are within monitor's specified frequency range.
- Try monitor with another power source, graphics card, or computer system.
- Connect video cable securely.

**ViewSonic** GT775 **17**

## **Glossary**

**Convergence** Alignment of the red, green, and blue components of an image on the screen.

**CRT** Cathode ray tube, also called picture tube. A type of display in which images are created by electron beams that cause phosphors to glow inside the surface of a glass screen.

**Aperture grille pitch** The distance between two phosphors of the same color normally expressed in millimeters. Images look finer and crisper when the aperture grille pitch is smaller.

**DPMSTM** Display Power Management Signaling standard. VESA standard ensures that monitor and video card manufacturers produce power saving products that work together.

**Ergonomic** Convenience that makes viewing easier and more comfortable; reduces operator fatigue and discomfort. Tilting the monitor up or down and swivelling to the left or right helps reduce strain on your neck, back, and eyes. Specially coated screens cut down on glare from lighting sources and reflections from surroundings. Brightness contributes to full, rich, clear colors.

**FCC** Federal Communications Commissions. A U.S. agency that regulates radio frequencies.

**Flicker** Unsteady screen image caused by a low refresh rate. A screen refreshing process that is slow enough to be observed by the naked eye.

**MPR-II** Strict standards published by the Swedish National Board for measuring electrostatic, electric, and magnetic fields.

**Non-interlaced** Painting all the screen lines in one pass. Non-interlaced monitors are superior because they run faster and minimize flicker. All high quality monitors feature non-interlaced displays at all resolutions.

**Non-static** A monitor face that has been specially treated to prevent build-up of static electricity.

**Plug and Play** Simplifies hardware installation and configuration. Products designed and developed to communicate with each other in the CPU for optimal performance.

**Refresh rate** The speed a screen is repainted, also known as vertical scanning frequency; describes how often the monitor paints (or refreshes) a complete monitor screen or how many times the entire screen is redrawn per second. A refresh rate of 60 Hertz, for example, means the screen is drawn 60 times per second. Higher refresh rates mean less image flicker (a sharper picture with less distortion and eye strain). The recommended refresh rate is 75 Hz.

**Resolution** The number of horizontal pixels and the number of vertical lines. A high resolution monitor enables more information and details to be displayed than with lower resolution screens.

**Screen size** The measurement of the picture tube diagonally from one corner to another. Manufacturers publish the viewable screen sizes, in addition to the CRT size of their monitors. The CRT size is the actual size of the picture tube. The viewable screen size is the usable screen area. Because the picture tube is enclosed in the plastic casing, the viewable screen size is slightly smaller than the CRT or actual screen size.

**VESA**® Video Electronics Standards Association helps ensure compatibility of graphics boards with software and display systems, and standardizes display technology designs.

## **Index**

A/C power 17 Ammonia 6 Aperture grille pitch 5, 14 ARAG® coating 5, 14 CD-ROM 5, 8 Cleaning 6 Color, ViewMatch® 11, 12 Compatibility 14, 15 Composite sync 14, 16 Connector 5, 14 Consumption 14 Convergence 9, 18 Control Panel, Front 9 CRT 14, 18 Cupid Bow 10 Customer support, back cover DDC Diagnostic Utility 5, 8 Data Recall 13 Degauss 9, 13, Diagonal viewable screen 5, 14 Dimensions 15 Display area 15 Display Suite 8 Energy consumption 5 Ergonomic 18 Exit 9-13 Factory settings 13, 16 Flickering 17, 18 Frequency signal 13 Focus 11 Geometry 10 Glass surface 14 Graphics card 12-17 H. Position (horizontal position) 10 H. Size (horizontal size) 10 Heat 6, 15 Hourglass 10 Humidity 15 IBM 8, 14 Input select 12 Input signal 14 Installation 5-8 Internet e-mail, back cover Language 13 Macintosh 7, 14 Maximum refresh rate 15 Menus 9-13 Model number 2 Moire 13

Non-DDC 8 Non-interlaced 17, 18 Non-static 19 OSD Position 13 Package contents 56 Parallelogram 10 PC 6, 13 Phosphors 13, 17 Pin-balance 10 Pincushion 10 Plug & Play 5, 8, 18 Polarity 16 Power 14, 17 Power cord 3, 5, 6, 7 Power management 15 Precautions 6 Recall 13 Recyclable 5 Refresh rate 14, 17, 18 Regulations 15 Resolution 5, 16, 18 Rotate 11, 15 Safety 2, 6 Screen size 14 Serial number 2, 7 Smoke 6 Specifications 14, 15 Stand by 15 Storage 15 Surge protector 17 Swivel Angles 15 Sync-on-green 16 Technical data 15 Technical support, back cover Temperature 16 Tilt 12, 13, 16 Timings, Factory Preset 16 Trademarks 2, 15 Trapezoid 10 Troubleshooting 17 V. Size (vertical size) 10 V. Position (vertical position) 10 VESA 15, 18 Video level 13 Viewable diagonal 14 ViewMeter® 11 Voltage 6, 14 Warranty 20 Weight 15 Windows 5, 8 World Wide Web, back cover

**E N G L I S H**

### **LIMITED WARRANTY VIEWSONIC GT775 MONITORS**

#### **What the warranty covers:**

**ViewSonic**® warrants its products to be free from defects in material and workmanship during the warranty period. If a product proves to be defective in material or workmanship during the warranty period, **ViewSonic** will at its sole option repair or replace the product with a like product. Replacement product or parts may include remanufactured or refurbished parts or components.

#### **How long the warranty is effective:**

**ViewSonic GT775** color monitors, including the display tubes, are warranted for three (3) years for all parts and three (3) years for all labor from the date of the first consumer purchase.

#### **Who the warranty protects:**

This warranty is valid only for the first consumer purchaser.

#### **What the warranty does not cover:**

- 1. Any product on which the serial number has been defaced, modified or removed.
- 2. Damage, deterioration or malfunction resulting from:
	- a. Accident, misuse, neglect, fire, water, lightning, or other acts of nature, unauthorized product modification, or failure to follow instructions supplied with the product.
	- b. Repair or attempted repair by anyone not authorized by **ViewSonic**.
	- c. Any damage of the product due to shipment.
	- d. Removal or installation of the product.
	- e. Causes external to the product, such as electric power fluctuations or failure.
	- f. Use of supplies or parts not meeting **ViewSonic**'s specifications.
	- g. Normal wear and tear.
- h. Any other cause which does not relate to a product defect.
- 3. Removal, installation, and set-up service charges.

#### **How to get service:**

- 1. For information on obtaining warranty service, call **ViewSonic.** The customer support telephone numbers are: U.S. and Canada 1-800-688-6688; from outside the U.S. and Canada 909-869-7976; from Europe 44 (1293) 643-900; from Asian /Pacific Rim countries 886 (2) 248-4072. Internet E-Mail address:vstech@viewsonic.com or World Wide Web:http://www.viewsonic.com
- 2. To obtain warranty service, you will be required to provide (a) the original dated sales slip, (b) your name, (c) your address, (d) a description of the problem, and (e) the serial number of the product.
- 3. Take or ship the product prepaid in the original container to your **ViewSonic** dealer, any **ViewSonic** service center or **ViewSonic**.
- 4. For additional information or the name of the nearest **ViewSonic** service center, contact your **ViewSonic** dealer or **ViewSonic**.

#### **Limitation of implied warranties:**

THERE ARE NO WARRANTIES, EXPRESS OR IMPLIED, WHICH EXTEND BEYOND THE DESCRIPTION CONTAINED HEREIN INCLUDING THE IMPLIED WARRANTY OF MERCHANTABILITY AND FITNESS FOR A PARTICULAR PURPOSE.

#### **Exclusion of damages:**

**VIEWSONIC**'S LIABILITY IS LIMITED TO THE COST OF REPAIR OR REPLACEMENT OF THE PRODUCT. **VIEWSONIC** SHALL NOT BE LIABLE FOR:

- 1. DAMAGE TO OTHER PROPERTY CAUSED BY ANY DEFECTS IN THE PRODUCT, DAMAGES BASED UPON INCONVENIENCE, LOSS OF USE OF THE PRODUCT, LOSS OF TIME, LOSS OF PROFITS, LOSS OF BUSINESS OPPORTUNITY, LOSS OF GOODWILL, INTERFERENCE WITH BUSINESS RELATIONSHIPS, OR OTHER COMMERCIAL LOSS, EVEN IF ADVISED OF THE POSSIBILITY OF SUCH DAMAGES.
- 2. ANY OTHER DAMAGES, WHETHER INCIDENTAL, CONSEQUENTIAL OR OTHERWISE.
- 3. ANY CLAIM AGAINST THE CUSTOMER BY ANY OTHER PARTY.

#### **Effect of state law:**

This warranty gives you specific legal rights, and you may also have other rights which vary from state to state. Some states do not allow limitations on implied warranties and/or do not allow the exclusion of incidental or consequential damages, so the above limitations and exclusions may not apply to you.

#### **Sales outside the U.S.A.:**

For **ViewSonic** products sold outside of the U.S.A., contact your **ViewSonic** dealer for warranty information and service.

**E**

**20**

**NOTES**

**E N G L I S H**

**ViewSonic** GT775 **21**

For **ViewSonic**® Customer Support:

**U.S. and Canada only** 1-800-688-6688

**From outside U.S. and Canada** 909-869-7976

> **From Europe** + 44 (1293) 643-900

**From Asian/Pacific Rim countries** 886 (2) 248-4072

**Technical Support Questions** vstech@viewsonic.com

**Product or Dealer Questions** prodinfo@viewsonic.com

**World Wide Web:** http://www.viewsonic.com

### **ViewSonic® Corporation**

381 Brea Canyon Road Walnut, CA 91789 Tel (909) 869-7976 Tel (800) 688-6688 V804297752 Fax (909) 468-1202

Free Manuals Download Website [http://myh66.com](http://myh66.com/) [http://usermanuals.us](http://usermanuals.us/) [http://www.somanuals.com](http://www.somanuals.com/) [http://www.4manuals.cc](http://www.4manuals.cc/) [http://www.manual-lib.com](http://www.manual-lib.com/) [http://www.404manual.com](http://www.404manual.com/) [http://www.luxmanual.com](http://www.luxmanual.com/) [http://aubethermostatmanual.com](http://aubethermostatmanual.com/) Golf course search by state [http://golfingnear.com](http://www.golfingnear.com/)

Email search by domain

[http://emailbydomain.com](http://emailbydomain.com/) Auto manuals search

[http://auto.somanuals.com](http://auto.somanuals.com/) TV manuals search

[http://tv.somanuals.com](http://tv.somanuals.com/)